# Word講座 **Word詳座**<br>
<sub>豊橋技術科学大学 IT活用教育センター<br>
<sub>2021年</sub> 7月 5日版</sub> Vord請座<br>科学大学 IT活用教育センター<br>2021年 7月 5日版

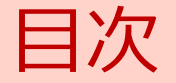

- **7.**<br>1. Wordの基本<br>2. 表の作成 7<br>1. Wordの基本<br>2. 表の作成<br>3. 文書の編集
- 
- 
- 7<br>1. Wordの基本<br>2. 表の作成<br>3. 文書の編集<br>4. 表現カアップ機能 4. 表現力アップ機能 2. 表の作成<br>3. 文書の編集<br>4. 表現カアップ機能<br>5. 印刷
- 

# 1. Wordの基本 目次<br><sub>1-1 起動</sub> Wordの基本 目次<br>1-1 起動<br>1-2 画面構成

- 
- Wordの基本 目次<br>1-1 起動<br>1-2 画面構成<br>1-3 画面の操作(スクロールや倍率) 1-3 画面の操作(スクロールや倍率)

## 1. Wordの基本<br>1-1 起動

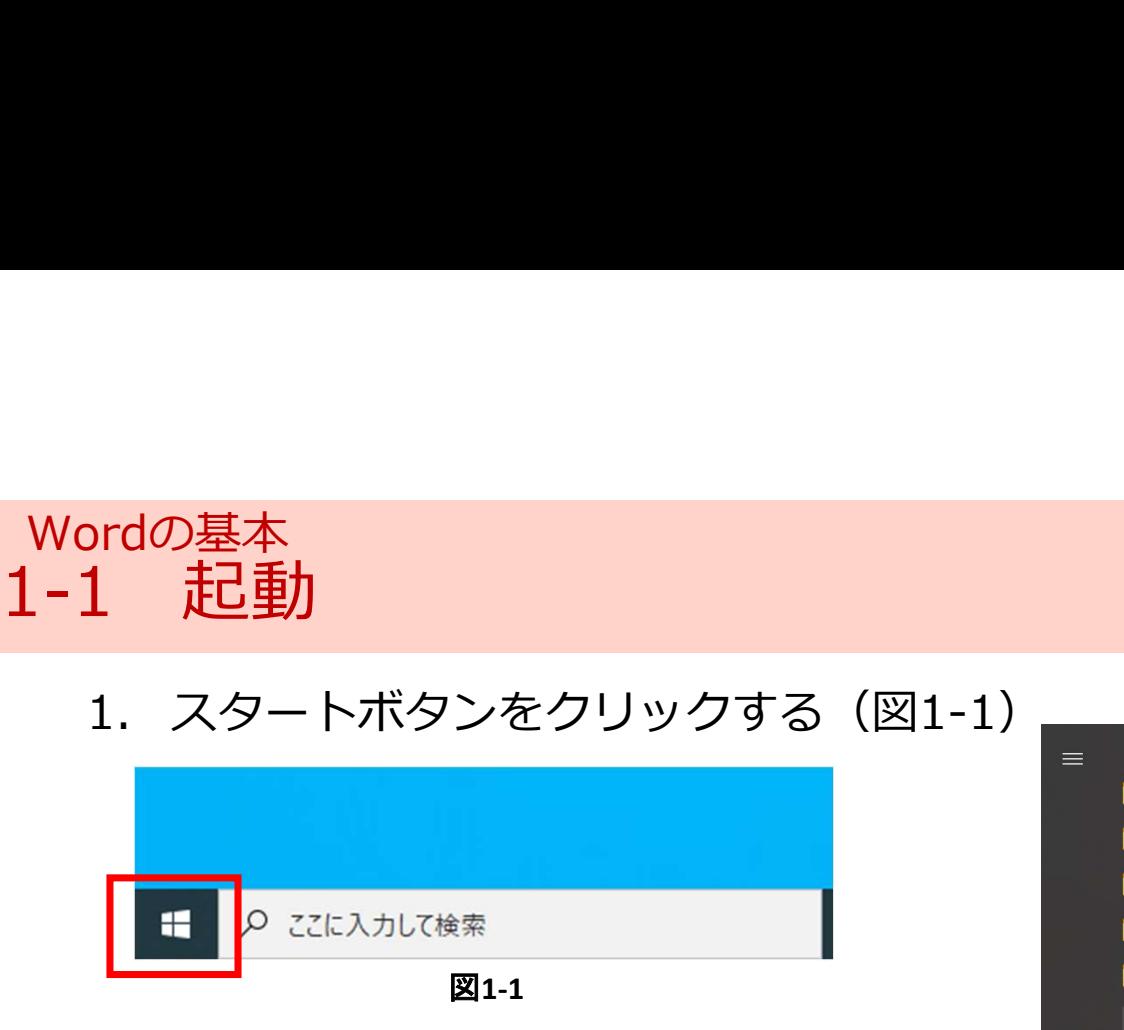

- 
- 

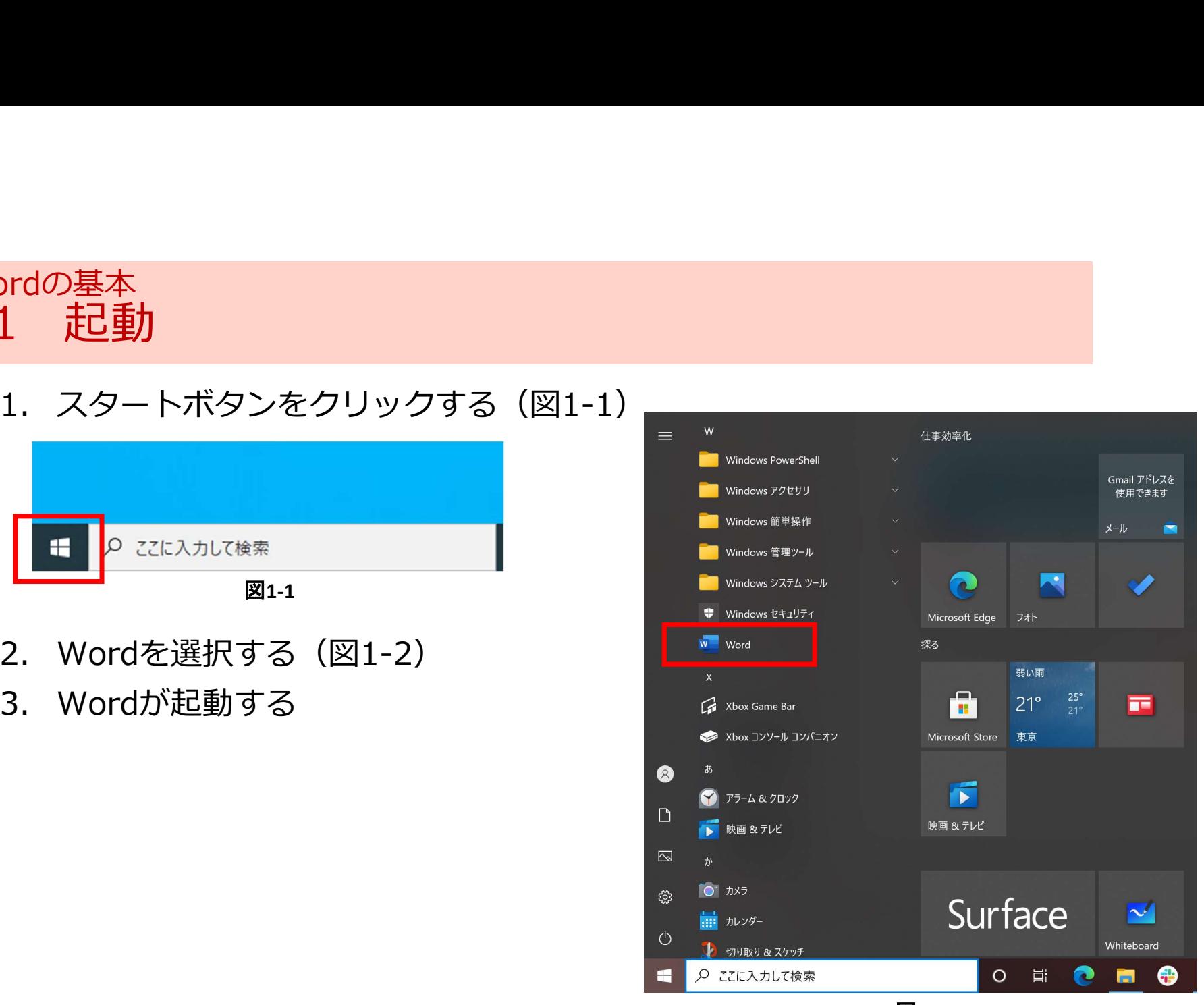

図1-2

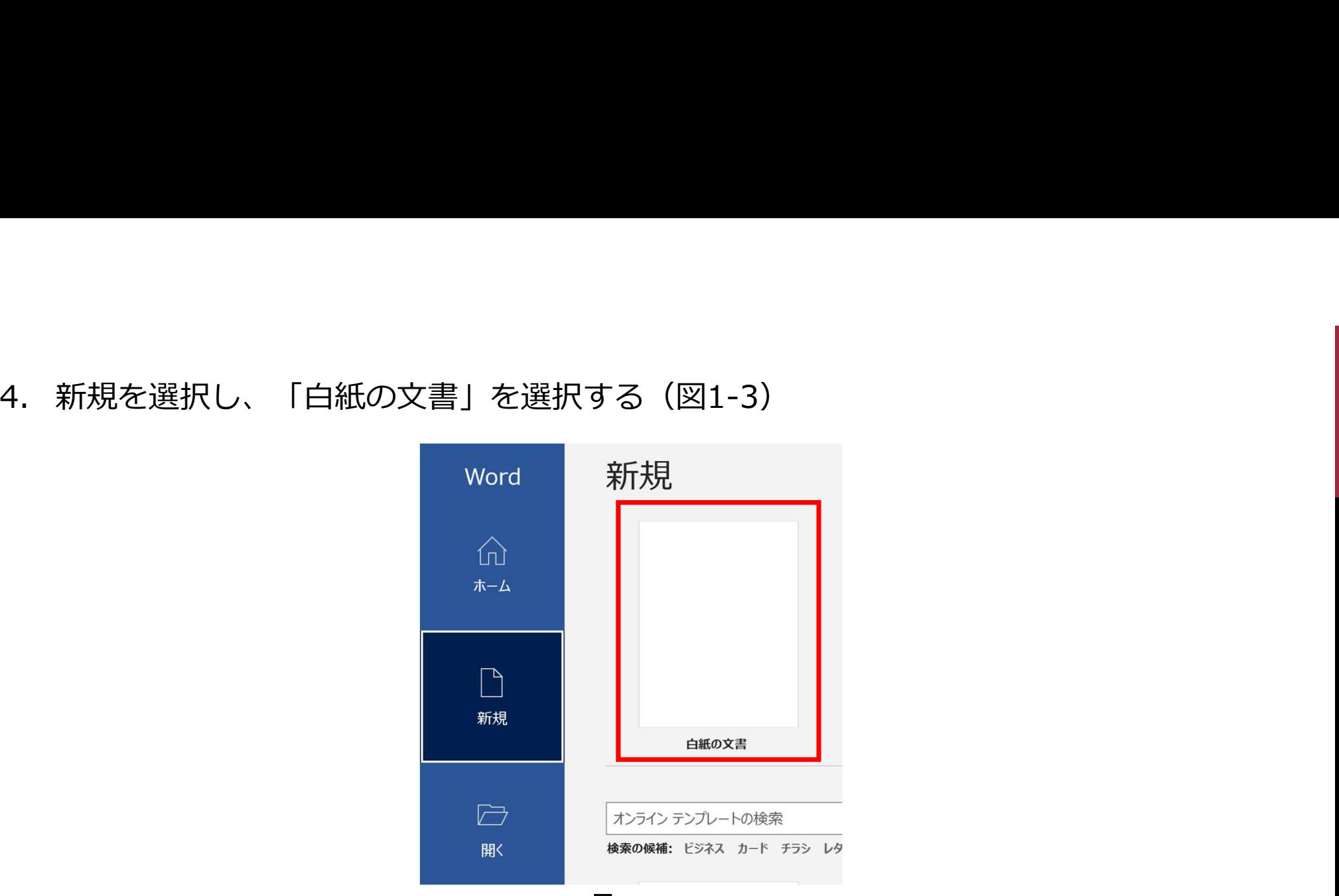

図1-3

# 1. Wordの基本<br>1-2 画面構成 Wordの基本<br>**1-2 画面構成**<br>1.画面構成(図1-4)<br>① タブ<br>リボンを切り替える

- 
- リボンを切り替える
- 設定の変更ができる

![](_page_5_Picture_41.jpeg)

図1-4

![](_page_6_Figure_0.jpeg)

![](_page_6_Figure_2.jpeg)

- 2. ズームスライダーで倍率を変更できる (図1-6)
- 3. 文書表示を切り替える(図1-6)

![](_page_6_Figure_5.jpeg)

### 右クリックで表示する項目を選択できる

![](_page_7_Figure_1.jpeg)

- IMEパッドを選択する (図1-8)<br>
6. マウスで書き、予測変換された文字を選択できる (図1-9) <del>\* \* \* \* \* \* \* \*</del>
- 

![](_page_7_Picture_40.jpeg)

![](_page_7_Picture_5.jpeg)

# 2. 表の作成 目次<br><sub>2-1 表の作成</sub> **表の作成 目次**<br>2-1 表の作成<br>2-2 行や列の挿入と削除<br>2-3 列の幅と行の高さの変更 **表の作成 目次**<br>2-1 表の作成<br>2-2 行や列の挿入と削除<br>2-3 列の幅と行の高さの変更<br>2-4 セルの結合と分割<br>2-5 表のスタイルの利用

- 
- 2-2 行や列の挿入と削除
- 2-3 列の幅と行の高さの変更 2-2 行や列の挿入と削除<br>2-3 列の幅と行の高さの変更<br>2-4 セルの結合と分割<br>2-5 表のスタイルの利用<br>2-5 表のスタイルの利用<br>2-6 文字の配置
- 
- 2-5 表のスタイルの利用
- 
- 2-7 罫線の種類の変更

### 2. 表の作成<br>2-1 表の作成

- 
- 
- 表の作成<br>**2-1 表の作成**<br>1. 挿入タブをクリックする(図2-1)<br>2. リボンの表から、「表の挿入」をクリックする(図2<br>3. ダイアログボックスから列と行の数を指定して<br>OKボタンを押す(図2-2) 3. ダイアログボックスから列と行の数を指定して OKボタンを押す (図2-2)

![](_page_9_Picture_48.jpeg)

![](_page_9_Figure_5.jpeg)

![](_page_9_Picture_49.jpeg)

![](_page_9_Figure_8.jpeg)

## 2. 表の作成 2-2 行や列の挿入と削除 <sup>)作成</sup><br>2 **行や列の挿入と削除**<br>1.表をクリックする<br>2.レイアウトタブ (青文字) をクリックする (図2-3)<br>3.リボンから挿入、削除を選択する (図2-3)

- 
- 2. レイアウトタブ (青文字) をクリックする (図2-3)<br>3. リボンから挿入、削除を選択する (図2-3)
- 

![](_page_10_Figure_4.jpeg)

## 2.表の作成\_ <sub>. . .</sub>\_ *\_ \_ \_* \_ \_ \_ \_ \_ \_ \_ \_ \_ \_ \_ 2-3 列の幅と行の高さの変更 <sup>)作成</sup><br>3 **列の幅と行の高さの変更**<br>1. 表をクリックする<br>2. レイアウトタブ (青文字) をクリックする (図2-4)<br>3. リボンからセルのサイズを変更する (図2-4)

- 
- 2. レイアウトタブ(青文字)をクリックする(図2-4)
- 3. リボンからセルのサイズを変更する(図2-4)

![](_page_11_Figure_4.jpeg)

## 2. <sub>表の作成</sub><br>2-4 セルの結合と分割 表の作成<br>**2-4 セルの結合と分割**<br>1. 表をクリックする<br>2. レイアウトタブ(青文字)をクリックする(図2-5)<br>3. リボンからセルの結合、分割を選択する(図2-5) <sup>)作成</sup><br>4 **セルの結合と分割**<br>1.表をクリックする<br>2.レイアウトタブ (青文字) をクリックする (図2-5)<br>3.リボンからセルの結合、分割を選択する (図2-5)

- 
- 2. レイアウトタブ (青文字) をクリックする (図2-5)<br>3. リボンからセルの結合、分割を選択する (図2-5)
- 

![](_page_12_Figure_4.jpeg)

### 2. 表の作成 2-5 表のスタイルの利用

- 
- 3. 「表のスタイルの変更」を選択する(図2-6)

![](_page_13_Figure_3.jpeg)

### 4. ダイアログボックスから任意にスタイルを変更し、OKボタンを押す (図2-7)

![](_page_14_Picture_12.jpeg)

![](_page_15_Picture_0.jpeg)

- 
- 2. レイアウトタブ (青文字) をクリックする (図2-8)<br>3. リボンからセルの配置を選択する (図2-8)
- 

![](_page_15_Figure_4.jpeg)

## 2. 表の作成 2-7 罫線の種類の変更 <sup>)作成</sup><br>7 <mark>罫線の種類の変更</mark><br>1.表をクリックする<br>2.テーブルデザインタブをクリックする (図2-9)<br>3.リボンからセルの飾り枠を選択する (図2-9)

- 
- 
- 

![](_page_16_Figure_4.jpeg)

# 3. 文書の編集 目次<br>3-1 文字の書式設定 (フォントサイズ、フォント、色) 文書の編集 目次<br>3-1 文字の書式設定(フォントサイズ、フォント、色)<br>3-2 段落の書式設定(文字配置の変更、箇条書きの設定) 文書の編集 目次<br>3-1 文字の書式設定(フォントサイズ、<br>3-2 段落の書式設定(文字配置の変更、<br>3-3 ページ番号の挿入

### 3-2 段落の書式設定(文字配置の変更、箇条書きの設定)

## 3. 文書の編集<br>2010年 文字の書式設定(フォントサイズ、フォント、色) 3-1 文字の書式設定(フォントサイズ、フォント、色) 1. ホームタブをクリックする(図3-1) *。*<br>2. リボンを選択する(図3-1)<br>2. リボンを選択する(図3-1)<br>2. リボンを選択する(図3-1)<br>(① 書式のコピー&貼り付け<br>(Ctr + c と Ctr + v も OK) インドル <sub>Allentr</sub> City B タ・ひ ፣ Allentrical Allentrical Allentrical Allentrical Allentrical Allentrical Allentrical Allentric ① 書式のコピー&貼り付け ■集<br>太字の書式設定(フォントサイズ、フォント、<br>ホームタブをクリックする(図3-1)<br>リボンを選択する(図3-1)<br>① 書式のコピー&貼り付け(Ctr + v も OK)<br>《 Tangle and Disconsing Data Disconsing Data Disconsing Data Disconsing Data Disconsing Data<br>② 文字の書式設定(フォント、色) Data Disconsing Data

- 
- -
	- (フォントサイズ、フォント、色)
	- 文字数を指定して均等にする
- 

図3-2

![](_page_18_Picture_9.jpeg)

![](_page_19_Picture_39.jpeg)

図3-3

図3-4

### 3.文書の編集 3-2 段落の書式設定(文字配置の変更、箇条書きの設定)

- 
- 
- ① 一行目のインデントを設定する
	-
- 5. 行間を ショ で調整する

![](_page_20_Figure_6.jpeg)

![](_page_20_Picture_7.jpeg)

![](_page_21_Picture_0.jpeg)

文書の編集<br>**3-3 ページ番号の挿入**<br>1. 挿入タブをクリックする (図3-7)<br>2. リボンから 「ヘッダーとフッター」 のページ番号をクリックする<br>3. ページの下部にページ番号を挿入する

![](_page_21_Picture_27.jpeg)

図3-7

## 4.表現力アップ機能 目次 表現力アップ機能 目次<br>4−1 画像の挿入<br>4−2 図の挿入 **表現力アップ機能 目次**<br>4-1 画像の挿入<br>4-2 図の挿入<br>4-3 図形の作成 **表現力アップ機能 目次**<br>4-1 画像の挿入<br>4-2 図の挿入<br>4-3 図形の作成<br>4-4 図形にテキスト追加

- 
- 
- 
- 4-1 画像の挿入<br>4-2 図の挿入<br>4-3 図形の作成<br>4-4 図形にテキスト追加<br>4-5 図形に着色 4-2 図の挿入<br>4-3 図形の作成<br>4-4 図形にテキスト追加<br>4-5 図形に着色
- 

### 4.表現力アップ機能

- 
- 表現カアップ機能<br>**4-1 画像の挿入**<br>1. 挿入タブをクリックする (図4-1)<br>2. リボンから画像を選択し, 「このデバイス」を<br>クリックする (図4-1)<br>っ 画像が挿入されろ <sub>し</sub>カアップ機能<br>1.挿入タブをクリックする(図4-1)<br>2.リボンから画像を選択し,「このデバイス」を<br>クリックする(図4-1)<br>うりックする(図4-1)<br>3.画像が挿入される.<br>4.ページ罫線を設定する クリックする (図4-1)<br>3. 画像が挿入される. <mark>!カアップ機能<br>1 画像のの挿入</mark><br>1. 挿入タブをクリックする (図4-1)<br>2. リボンから画像を選択し, 「このデバイス」を<br>クリックする (図4-1)<br>3. 画像が挿入される.<br>4. ページ罫線を設定する<br>4. ページ罫線を設定する<br>5. リボンから「ページ罫線」を選択する (図4-2) **!カアップ機能**<br>1. <mark>画像のの挿入</mark><br>1. 挿入タブをクリックする(図4-1)<br>2. リボンから画像を選択し, 「このデバイス」をコット<br>クリックする(図4-1)<br>3. 画像が挿入される.<br>4. ページ罫線を設定する<br>4. ページ罫線を設定する<br>5. リボンから「ページ罫線」を選択する(図4-2)
	-
	- デザインタブをクリックする (図4-2)<br>5. リボンから「ページ罫線」を選択する (図4-2)
	-

![](_page_23_Picture_80.jpeg)

![](_page_23_Figure_7.jpeg)

図4-2

![](_page_24_Picture_9.jpeg)

図4-3

# 4. 表現カアップ機能<br>
4-2 図の挿入 表現カアップ機能<br>**4-2 図の挿入**<br>1. 挿入タブをクリックする(図4-4)<br>2. リボンから「図形」をクリックする(図4-4)<br>3. 図を挿入する

- 
- 
- 
- <u></u>カアップ機能<br>2 図の挿入<br>1. 挿入タブをクリックする(図4-4)<br>2. リボンから「図形」をクリックする(図4-4)<br>3. 図を挿入する<br>4. テーマを適用<br>キーマを適用<br>(図4-5) (図4-5)<br>(図4-5) テーマをクリックする デザインタブをクリックする (図4-5)<br>5. テーマをクリックし、
- 変更する (図4-5)

![](_page_25_Picture_77.jpeg)

![](_page_25_Picture_7.jpeg)

# 4. 表現カアップ機能<br>4-3 図形の作成 表現カアップ機能<br>**4-3 図形の作成**<br>1. 図形を選択する(図4-6)<br>2. 図形の書式タブをクリックする(図4-6)<br>3. リボンからグループ化を選択する(図4-6)<br>4 グループ化される(図4-7)

- 
- 
- 
- 

![](_page_26_Figure_5.jpeg)

![](_page_26_Figure_6.jpeg)

![](_page_26_Figure_7.jpeg)

図4-6

# 4. 表現カアップ機能<br>4-4 図形にテキスト追加 表現カアップ機能<br>**4-4 図形にテキスト追加**<br>1. 図形を選択して、右クリックする(図4-8)<br>2. 「テキストを追加」をクリックする(図4-8)<br>3. テキストを入力する

- 
- 
- 3. テキストを入力する
- **!カアップ機能**<br>4 図形に**テキスト追加**<br>1. 図形を選択して、右クリックする(図4-8)<br>2. 「テキストを追加」をクリックする(図4-8)<br>3. テキストを入力する<br>4. ワードアート<br>#入タブをクリックする(図4-9)<br>5. リボンから イ、をクリックする(図4-9) 挿入タブをクリックする(図4-9)
- 

![](_page_27_Picture_6.jpeg)

![](_page_27_Picture_7.jpeg)

図4-9

![](_page_28_Picture_0.jpeg)

- 
- 
- 

![](_page_28_Figure_4.jpeg)

- **5. 印刷 目次**<br>5-1 ページ設定 (用紙サイズ・向き) **印刷 目次**<br>5-1 ページ設定(用紙サイズ・向き)<br>5-2 印刷プレビュー **印刷 目次**<br>5-1 ページ設定(用紙サイズ・向き)<br>5-2 印刷プレビュー<br>5-3 印刷の実行 5-1 ページ設定(用紙サイズ・向き)<br>5-2 印刷プレビュー<br>5-3 印刷の実行<br>5-4 PDF印刷<br>5-5 保存して終了
	-
	- 5-3 印刷の実行
	-
	- 5-5 保存して終了

# 5. 印刷<br>5-1 ページ設定 (用紙サイズ・向き) 5-1 ページ設定(用紙サイズ・向き)

![](_page_30_Figure_2.jpeg)

2. 「印刷」を選択し、設定を変更する(図5-2)

![](_page_30_Picture_34.jpeg)

### 5. 印刷<br>5-2 印刷プレビュー

![](_page_31_Picture_2.jpeg)

![](_page_32_Picture_0.jpeg)

- 
- 

![](_page_32_Picture_3.jpeg)

![](_page_33_Picture_0.jpeg)

印刷<br>**5-4 PDFEP刷**<br>1. 「エクスポート」をクリックする(図5-5)<br>2. 「PDF/XPSドキュメントの作成」をクリックする(

![](_page_33_Picture_25.jpeg)

図5-5

![](_page_34_Picture_0.jpeg)

- 
- 
- 

![](_page_34_Picture_30.jpeg)

図5-6